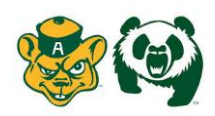

Welcome to the University of Alberta Athletics Health Profile,

**1 st Year Student Athletes are required to receive an annual physical examination to gain medical clearance by the athletic department prior to participation in your sport. This involves going to see a physician/doctor and having them sign your Exam Form. The instructions below will allow you to create an online health profile that you will continue to up date and use in future years as a student athlete. Follow the 8 steps below to complete your required medical clearance status.** *(These registration instructions are ONLY for 1 st year student athletes who are 18 yrs of age or older)*

Before you start, make sure to have the following information on hand:

- Email Address and Password (create a password to remember in future years)
- Family Medical History
- Personal Medical History
- Primary Health Insurance (Provincial Health Card #)
- Secondary Insurance

Contact Privit's Support Desk: 1-844-234-4357 (Monday to Friday 8:00 AM to 5:00 PM ET) or contact our [Help](https://support.privit.com/hc/en-us)  [Center i](https://support.privit.com/hc/en-us)f you have any questions during registration.

Click on this website link **[ualberta.privitprofile.ca](https://ualberta.privitprofile.ca/)** or enter it into your browser (Note: there is no www.)

**Step 1:** Click REGISTRATION to create an account with Privit. Make sure you select your role as Student Athlete.

**Step 2:** From the home page, scroll down to the UPDATE tab beside JOINED TEAMS and select your team, click done

**Step 3:** Click the START tab beside the PERSONAL DETAILS section to provide demographic information. (Section 2 Primary Insurance, select "Provincial Health Card #) Once all 4 sections are complete click SAVE & EXIT. From the home page, make sure it is indicating 100% complete in order to access the E-PPE questionnaire.

**Step 4:** Click the START tab beside the E-PPE QUESTIONNAIRE section to provide your personal and family medical history details. Complete all 12 sections then SAVE & EXIT. Make sure it is indicating 100% complete on the Home page. \*Be sure to check the box at the bottom that states *"I have thoroughly read all questions on this page and answered them to the best of my knowledge."*

**Step 5:** Click the START tab beside the SECONDARY INSURANCE. Once completed, click SUBMIT. Then click the blue SIGN tab. A new message will appear, click the blue tab "Create New Signature". You can use the cursor on a computer or with your finger on a tablet device to create an electronic signature. Click SAVE and then DONE to return to the home page. From the home page underneath or beside the form click on SIGN and a new screen will open with your signature. Attest then click SIGN DOCUMENT. Click DONE to return to the Home page. On the Home page under this form, there will be a green check mark indicating *Signed by Student/Athlete*

**Step 6:** Click the START tab beside CONSENT TO DISCLOSE. Fill out all the required information. Once completed, click SUBMIT and apply your e-signature to the document. Click DONE to return to the Home page. On the Home page under this form, there will be a green check mark indicating *Signed by Student/Athlete*

**Step 7:** Click the START tab beside MENTAL WELLNESS. Review and consent to all the required information. Once completed, click SUBMIT and apply your e-signature to the document. Click DONE to return to the Home page. On the Home page under this form, there will be a green check mark indicating *Signed by Student/Athlete*

**Step 8:** Click the START tab beside CONCUSSION HEALTH & EDUCATION. Review and consent to all the required information. Once completed, click SUBMIT and apply your e-signature to the document. Click DONE to return to the Home page. On the Home page under this form, there will be a green check mark indicating *Signed by Student/Athlete*

**Step 9:** Click the START tab beside CCES E-LEARNING. Register or sign in to the portal. Make certain to use the "Access Key" provided Once you've completed everything within the portal, go back to your Privit profile select the blue SUBMIT tab to apply the Student Athlete signature to the document. Click DONE to return to the Home page. Once everything is complete, on the Home page underneath this form there will be a green check mark indicating *Signed by Student/Athlete.*

NOTE: After you've received your CCES E-Learning Certificate, you're required to upload a copy into your profile. Refer to STEP 12 in the instructions on how to upload a copy of your CCES E-Learning Certificate.

**IMPACT ASSESSMENT:** If you participate on a certain UofA athletic team, or if you are a new student athlete, or if you sustained a concussion from the previous season will the IMPACT ASSESSMENT form appear on your Home page. You will be required to go through and complete this with an athletic therapist from the sports medicine department.

**Step 10:** From the Home page, click the blue SIGN tab beside **SIGN DOCUMENTS**. A new page will open with a list of reports. Underneath *Privit Profile Medical History Summary* select the blue highlighted Student/Athlete click here to sign. Apply your e-signature to the document. Click DONE to return to the Home page.

**Step 11:** From the Home page scroll down to the blue PRINT DOCUMENTS tab. Within PRINT DOCUMENTS check the boxes beside the Privit Profile Medical History Summary and Physical Examination Form to print both forms. You will then take these forms with you to your required physical examination and have the Exam Form signed by a physician or doctor. (Note: your PERSONAL DETAILS & E-PPE QUESTIONNAIRE must both indicate 100% complete to access PRINT DOCUMENTS).

**Step 12:** Once the Physical Examination Form is signed by a Physician/Doctor, you are then required to upload this form back into your health profile. You can do this on your smartphone or mobile device by entering in **[ualberta.privitprofile.ca](https://ualberta.privitprofile.ca/)** (There is no www.) into the browser on your phone. Log in to your account again.

- Click **Upload Documents** from your Home screen.
- Click **Choose File** to search and select the document. (If you are accessing this page from a mobile device, you should be prompted to take a picture or select a photo of the document from the photo album.)
- From the drop-down next to Document Type, select **Completed Physical Examination Form**.
- Click **Upload**.
- Repeat the same process for the **UofA Baseline Concussion Form**
- Repeat the same process for the **CCES E-Learning Certificate**
- For further assistance on Uploading Documents, please click **[HERE](https://support.privit.com/hc/en-us/articles/202350458-Uploading-Forms-Documents)**.

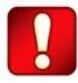

**Important\*\*:** Once the required e-signatures have been applied to the necessary forms, the signed document will become available automatically for the appropriate staff member for review and approval. The **Completion Status** bar should turn green and indicate **Submission Complete**. If the status bar is still orange and indicating **Submission Incomplete**, hover your cursor to see what still needs to be completed. A staff member at the school will update the "PENDING" or "NEEDS UPDATE" **Clearance Status**, the status is not automatically update.